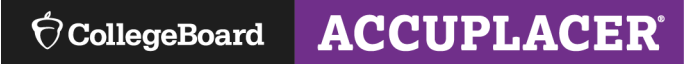

## **Steps to Create A Standard/Print Voucher**

The information that follows include step-by-step instructions for generating a Standard/Print voucher.

Use this type of voucher in these scenarios:

- Face to Face Proctoring (optional)
- Large Group Proctoring
- Video Web Chat Service (i.e. Zoom, Microsoft Teams)

There are 3 methods for creating vouchers:

- Pre-registration
- Create Single Student Record
- Find Student

Log on to [https://accuplacer.org](https://accuplacer.org/) and log on as Site Manager, Proctor Reporter or Proctor.

**Pre-Registration** (Use this option if you have multiple students who need vouchers)

- 1. Follow these steps to begin:
	- o Click Vouchers
	- o Click Student Pre-registration
	- o Open Student Pre-Registration Template

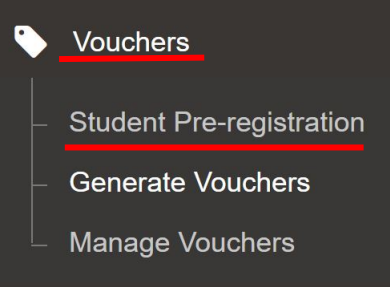

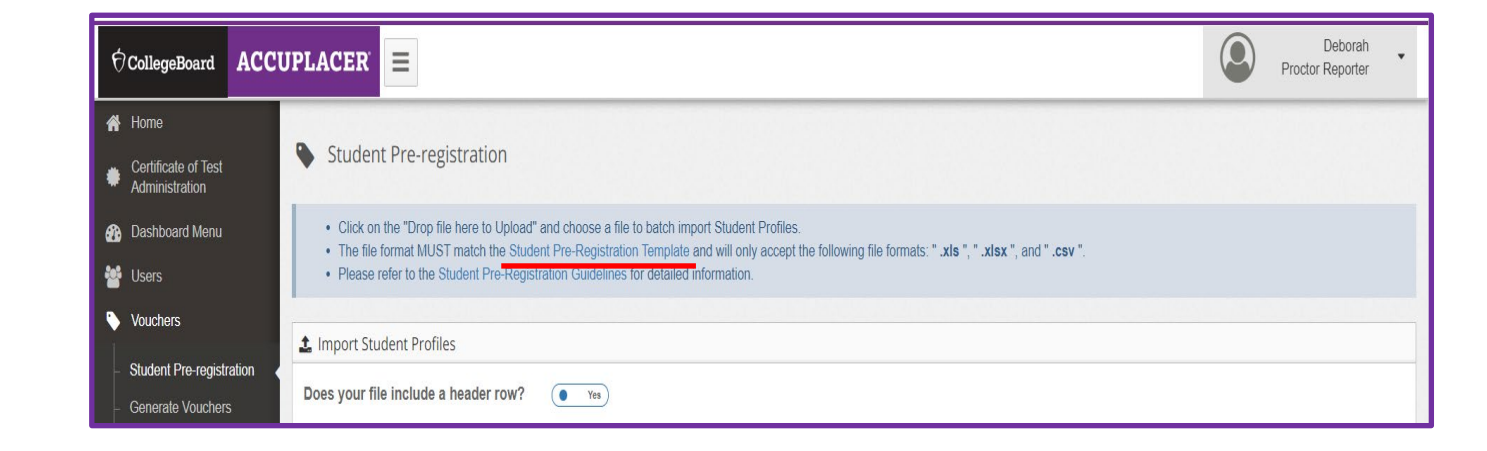

- 2. Steps to complete and import the template:
	- $\circ$  This information is required: Student ID#, First Name, Last Name, Date of Birth
	- $\circ$  Next save the template
	- o Then import template—click on "black" cloud, find file, click Import. File will appear below black bar.

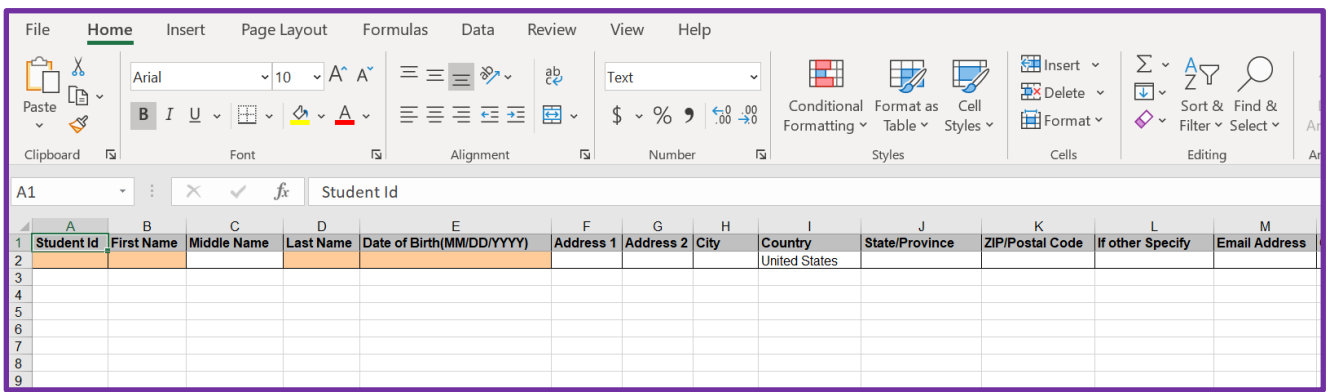

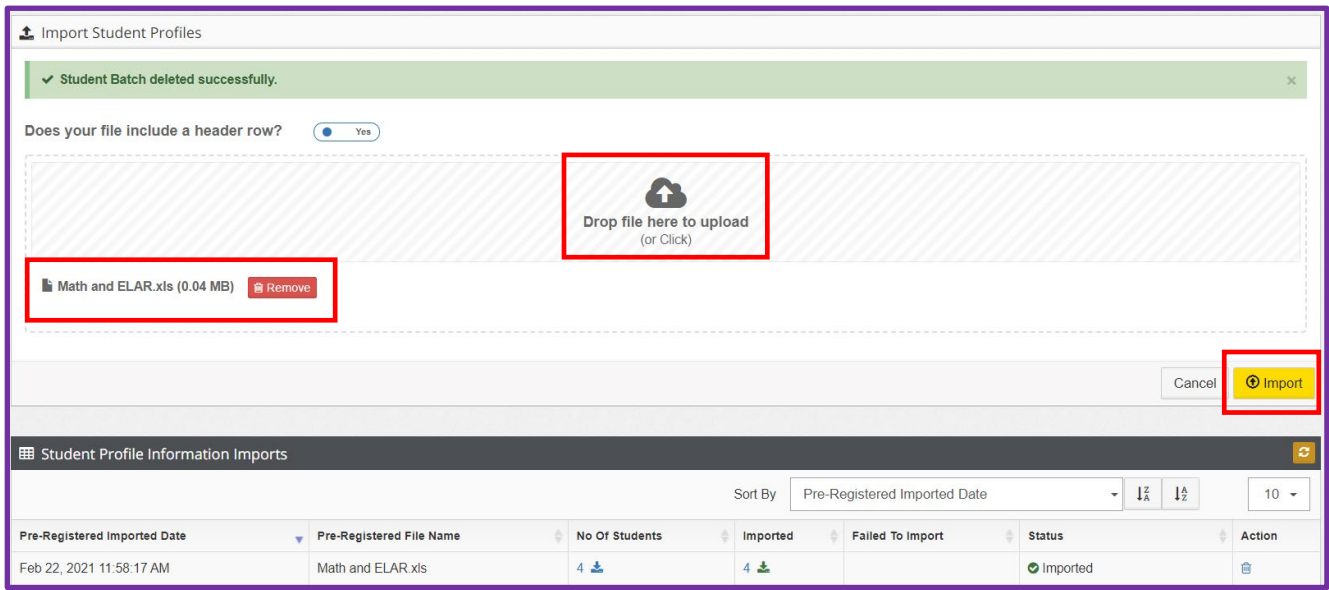

- 3. Steps to Generate Voucher:
	- o Click Generate Voucher

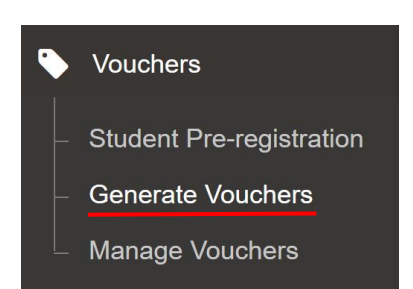

- 4. Steps to Assign Branching Profile:
	- $\circ$   $\;$  Select file from Load Pre-Registered Student Records
	- o Select Voucher Type—Standard Print
	- o Put a checkmark next to student name then Select Branching Profile<br>If all students are taking same branching profile, put checkma
		- If all students are taking same branching profile, put checkmark in top square to select all names, then click 'Select Branching Profile' then click the 'Apply to All' button.
		- **If students are taking different branching profiles, put checkmark next to name(s),** then click 'Select Branching Profile' then click the 'Apply to Selected' button.

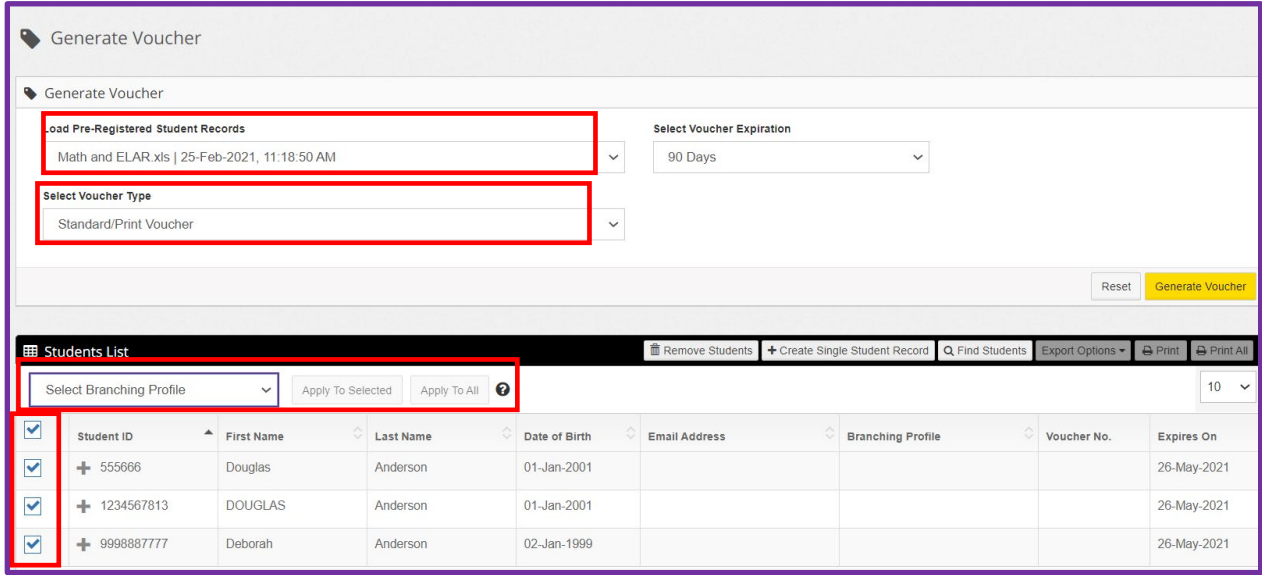

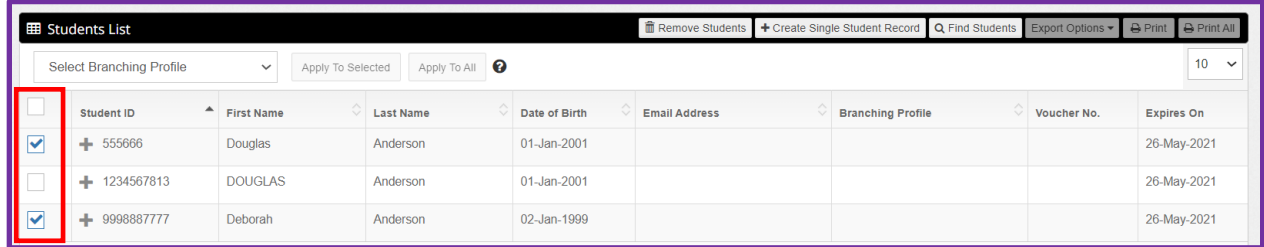

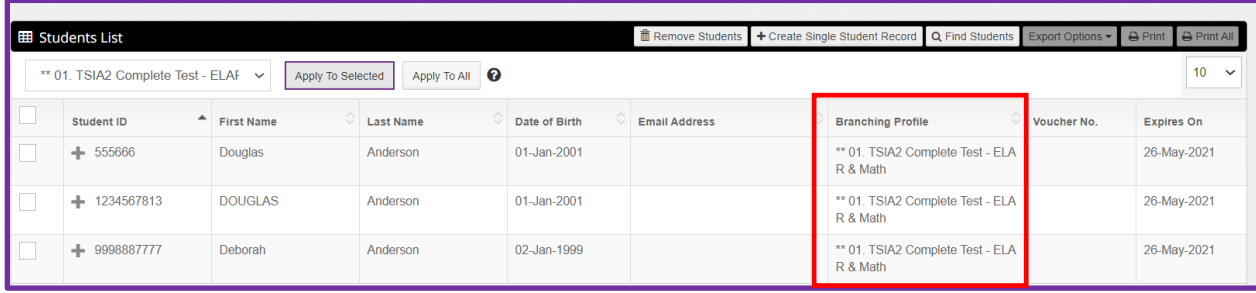

## 5. Generate Voucher:

o Select all students and click Generate Voucher

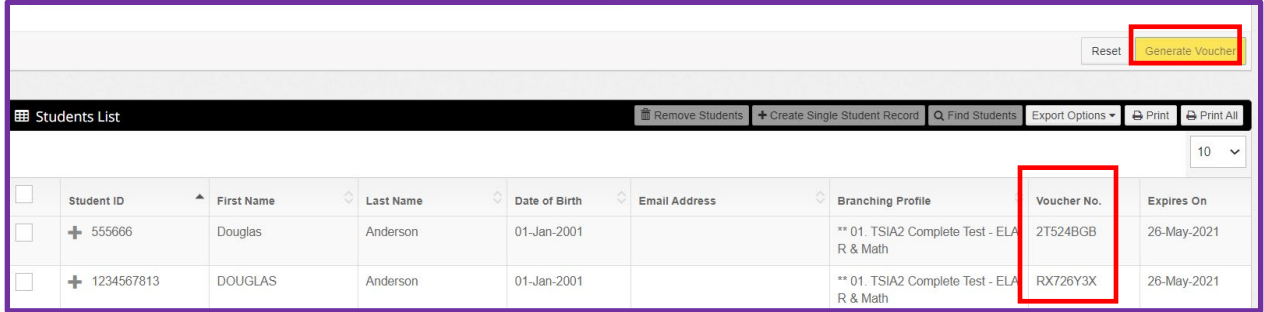

**Generate Single Student Record**: (Use this option if you have 1 new student who needs a voucher)

- o Click Generate Voucher
- o Click Generate Single Student Record

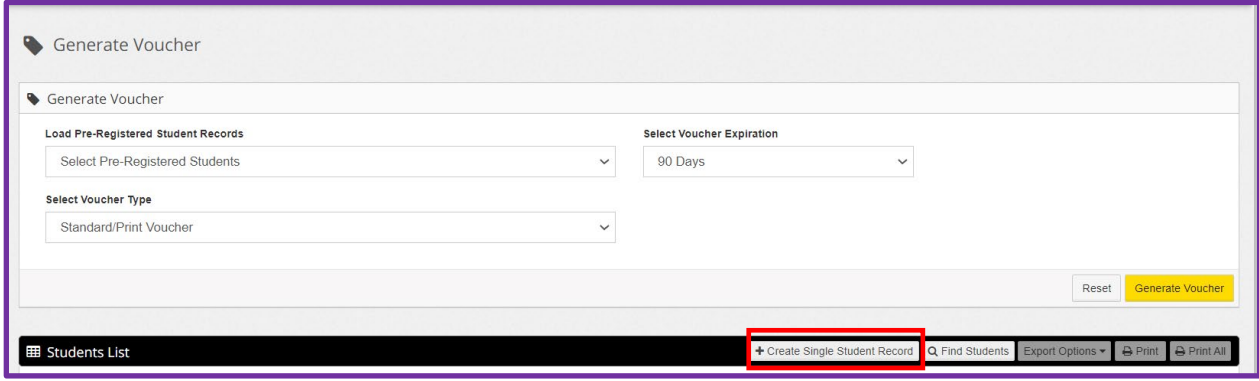

Complete all \* fields

## o Click Create <mark>⊙ Repeat Steps 3-5 from above</mark>

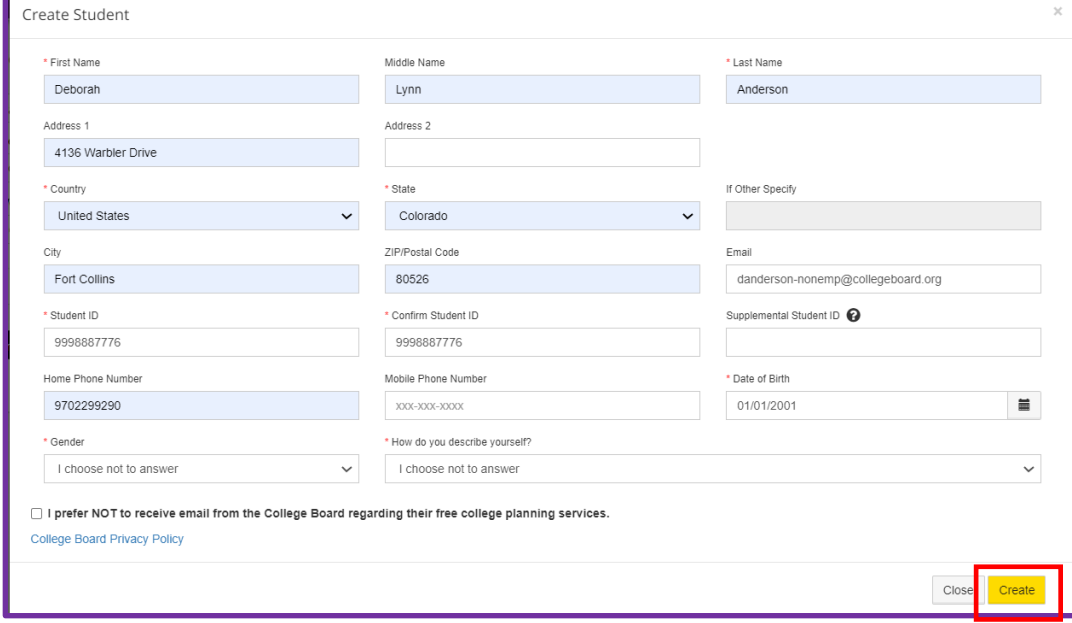

**Find Students** (Use this option for students already in your database)

- o Click Generate Voucher
- o Click Find Students

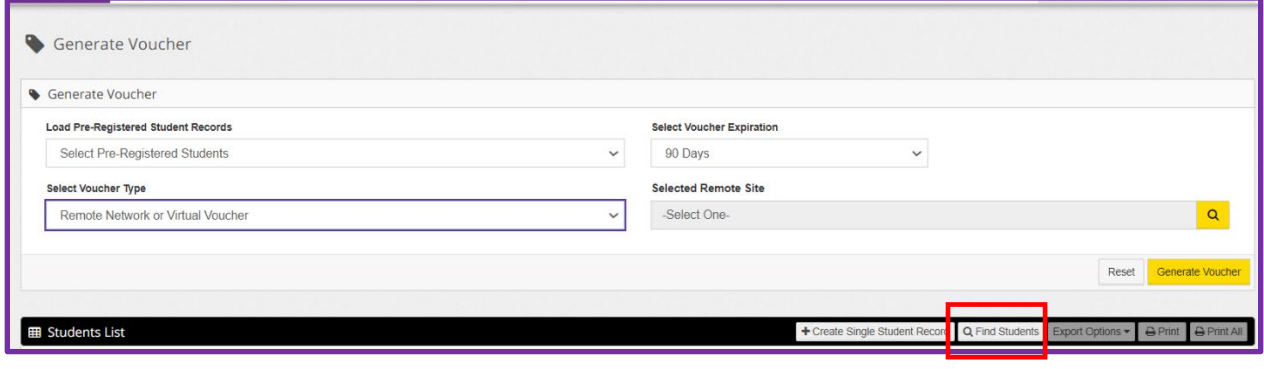

- o Type in Last Name or Student ID
- o Click Search
- o Put checkmark next to student name
- o Click Add
- o Repeat Steps 3-5 from above

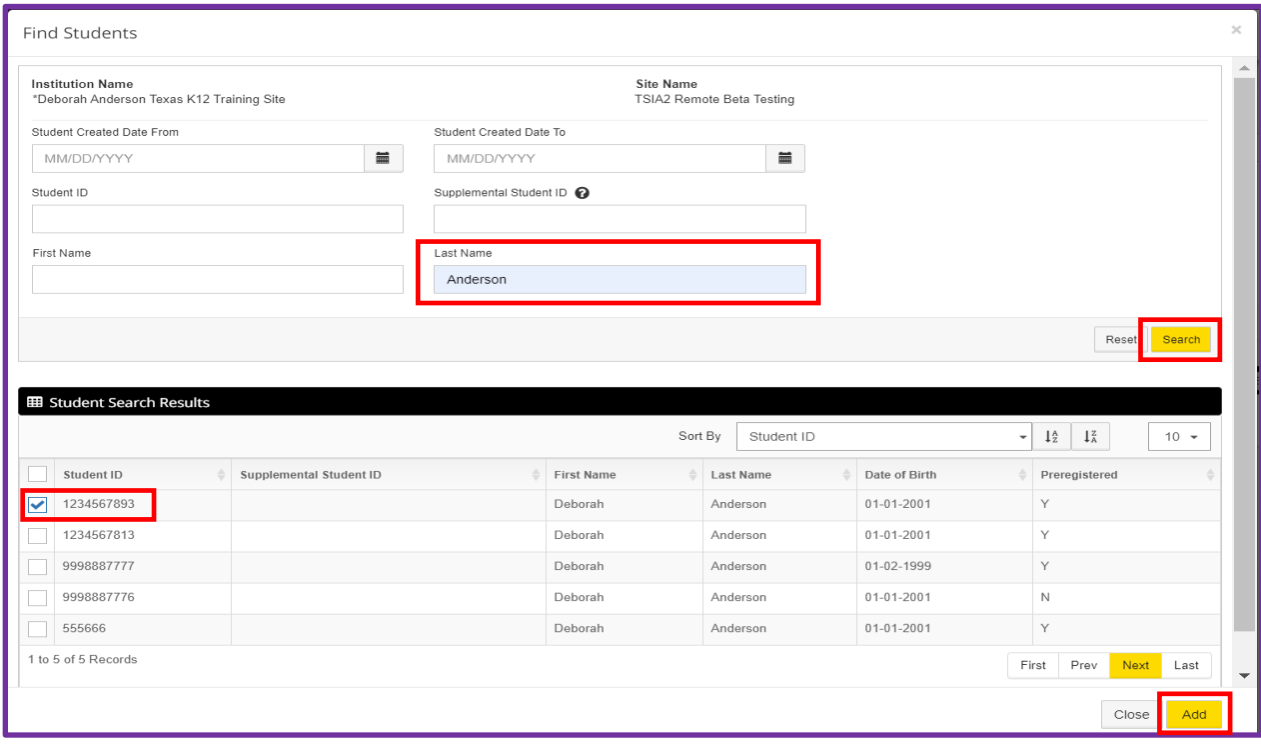